# Using Apple devices

Attend Anywhere | April 2020 |Version 1.0

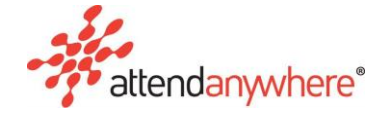

# Advice on using Apple devices with Attend Anywhere

This document provides advice regarding the use of Apple devices (iPhones, iPads) with Attend Anywhere and discusses the current known issues and limitations.

Thing to do before you start

Attend Anywhere strongly advise that all Apple devices use the latest available versions of iOS and iPad OS (currently 13.4.1 as of 14/04/20).

#### **Ensure you have the minimum requirements for tablet or smartphone**

To make a video call, the minimum requirements are:

- **iPhone**: iOS 12.4 or later
- **iPad**: iOS 12.4 or later / iPadOS 13 or later

#### **Check you are using a compatible web browser**

Attend Anywhere requires **Apple Safari version 12.4** or later when using Apple devices.

**Why can't I use the Google Chrome app or the Microsoft Edge app on iOS?** 

Under-the-hood, Chrome and Edge apps on these devices use the Apple WebView version of the Safari browser. WebView does not support WebRTC, the in-browser video call technology that Attend Anywhere uses.

#### **Ensure the browser can access the camera and/or microphone (iPhones & iPads)**

The microphone and/or camera settings may have been set to prevent the browser or apps from accessing the microphone. This may have happened when a website or web app asked for access to your device's microphone, and you said 'no'.

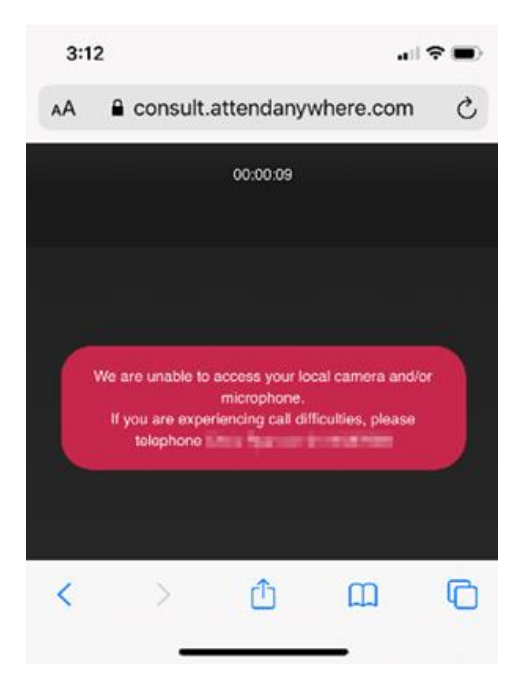

**To re-enable microphone access, do the following:**

- 1. Open the **Settings** app.
- 2. Swipe to the Safari entry and tap it.
- 3. In the **Safari** section, swipe down to the **Microphone** entry (located in the **Settings for websites** group) and tap it.
- 4. If Microphone access on all websites is set to **Deny**, tap either **Allow** or **Ask**.

(As a general rule, it's a good idea to set this option to **Ask**, to prevent websites from unexpectedly accessing your microphone.)

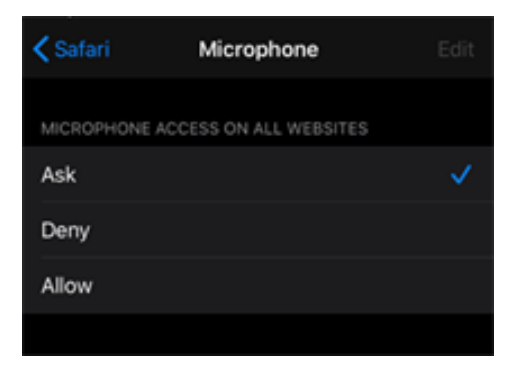

5. Close the **Settings** app.

You may need to refresh the call screen to regain audio.

**To re-enable camera access, do the following:**

- 6. Open the **Settings** app.
- 7. Swipe to the Safari entry, and tap it.
- 8. In the **Safari** section, swipe down to the **Camera** entry (located in the **Settings for websites** group) and tap it.
- 9. If Camera access on all websites is set to **Deny**, tap either **Allow** or **Ask**.

(As a general rule, it's a good idea to set this option to **Ask**, to prevent websites from unexpectedly accessing your camera.)

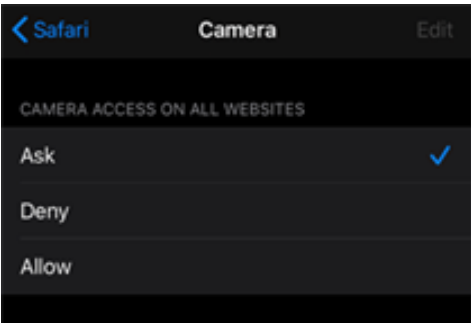

10. Close the **Settings** app.

You may need to refresh the call screen to regain camera access.

#### **Ensure cookies are not blocked**

When a user has selected the **Block All Cookies** setting, cookies and other data cannot be stored on their device. This prevents Attend Anywhere from working properly and results in Attend Anywhere getting stuck on a white screen:

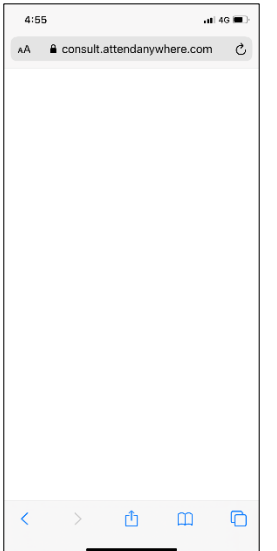

**To re-enable cookies, do the following:**

- 1. Open the Settings app.
- 2. Swipe to the Safari entry and tap it.
- 3. In the Safari section, swipe down to the Block All Cookies entry (located in the Privacy & Security group).

4. If the Block All Cookies setting is selected, then deselect it.

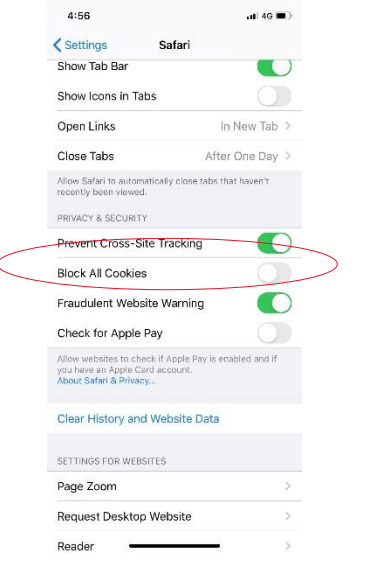

5. Close the **Settings** app.

You may need to refresh the call screen for these changes to take effect.

# Known Issues/Limitations and workarounds

Missing audio in iPad to iPad call connections (iPads only)

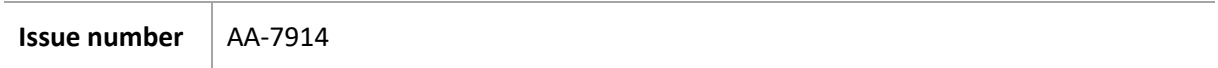

Recent changes to the way the iPadOS worked caused an issue where other iPad users may not have been able to hear you.

This has been resolved and the fix released to the Attend Anywhere platform this week (beginning April 13).

On entering a call, one participant cannot be heard (iPhones & iPads)

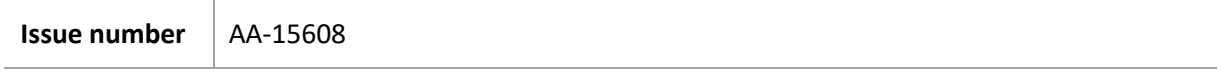

Sometimes participants using the Safari browser on iOS cannot hear the other participant or vice versa. This typically affects older devices and versions of iOS.

Apple is addressing a known bug related to this, so a resolution in a near Apple update appears likely.

When this issue occurs, the following displays:

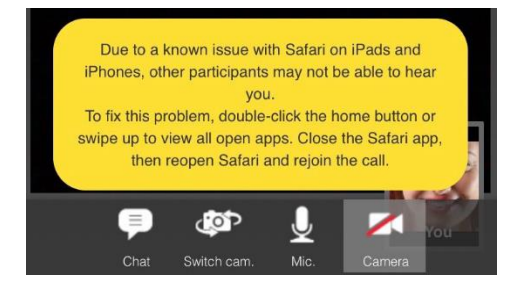

**Workaround**

The participant **not sending audio** can try refreshing the Call Screen.

If refreshing the Call Screen does not fix the issue:

- 1. Restart the Safari app by either:
	- I. Swiping up.
	- II. Double-clicking the **Home** button to view all open apps, then closing the Safari app.
- 2. Re-join the call.

## Lost audio when camera disabled (iPhones & iPads)

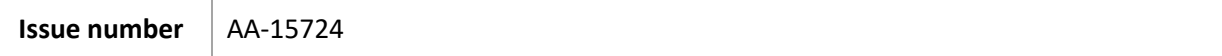

There are two issues with the same root cause:

- Service Providers entering a Waiting Area with the Camera disabled cannot hear other participants
- Disabling the camera during a call, then refreshing the call, results in you not hearing other participants

**Workaround for both scenarios**

Enable the camera.

#### <span id="page-5-0"></span>Navigating away from your current call (iPhones & iPads)

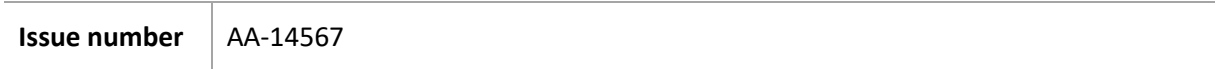

During a two-way call between users on iOS devices, the following occurs if one participant switches from Safari to another app:

- The other participant's Call Screen displays a black tile for the person who switched apps
- The other participant can still hear the person who switched apps
- The person who switched apps cannot hear the other participant
- When the person who switched apps switches back to Safari, normal audio and video communication resumes.

**Note:** This occurs whether the participants navigates away from the Call Screen for a short or extended period of time.

#### **Workaround**

Avoid switching away from the Call Screen during a call. Be aware that the other participants may still be able to hear you, even though you can no longer hear them. This issue will be resolved in a future release.

#### Receiving an incoming call while in a video call (iPhones & iPads)

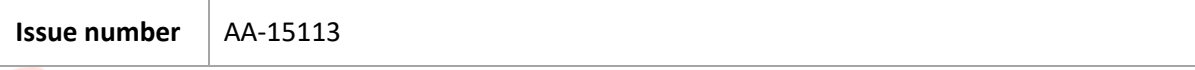

This issue occurs whether the incoming call is a phone call or al call through the FaceTime app.

#### Se[e Navigating away from your current call \(iPhones & iPads\).](#page-5-0)

In addition, on returning to the Attend Anywhere video call, other participants may not hear you due to the audio being used by the incoming call.

**Workaround**

- The participant **not sending audio** can try refreshing the Call Screen.
- Try to unmute your mic and enable your camera, then refresh the call. If refreshing the call does not fix the issue:
- 1. Restart the Safari app by either:
	- I. Swiping up.
	- II. Double-clicking the **Home** button to view all open apps, then closing the Safari app.
- 2. Re-join the call.

### iPad auto-locks and disconnects the call (iPhones & iPads)

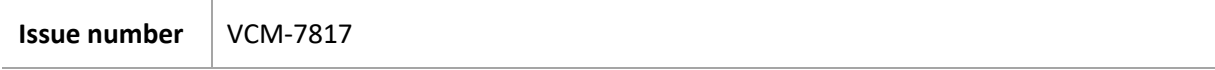

If both users disable the camera and mic in the call, the device may "auto-lock" depending on the user settings. Auto-locking of the screen occurs after a user determined amount of time when the device hasn't been touched.

In this scenario the caller using the iPhone will be disconnected from the call, while the other participant may remain in the call.

#### **Workaround**

Disable the **Auto Lock** feature (*Settings* > *Display & Brightness* > *Auto Lock*).

- 1. Restart the Safari app by either:
	- I. Swiping up.
	- II. Double-clicking the **Home** button to view all open apps, then closing the Safari app.
- 2. Re-join the call.

# Summary of Known Issues (iPhones & iPads)

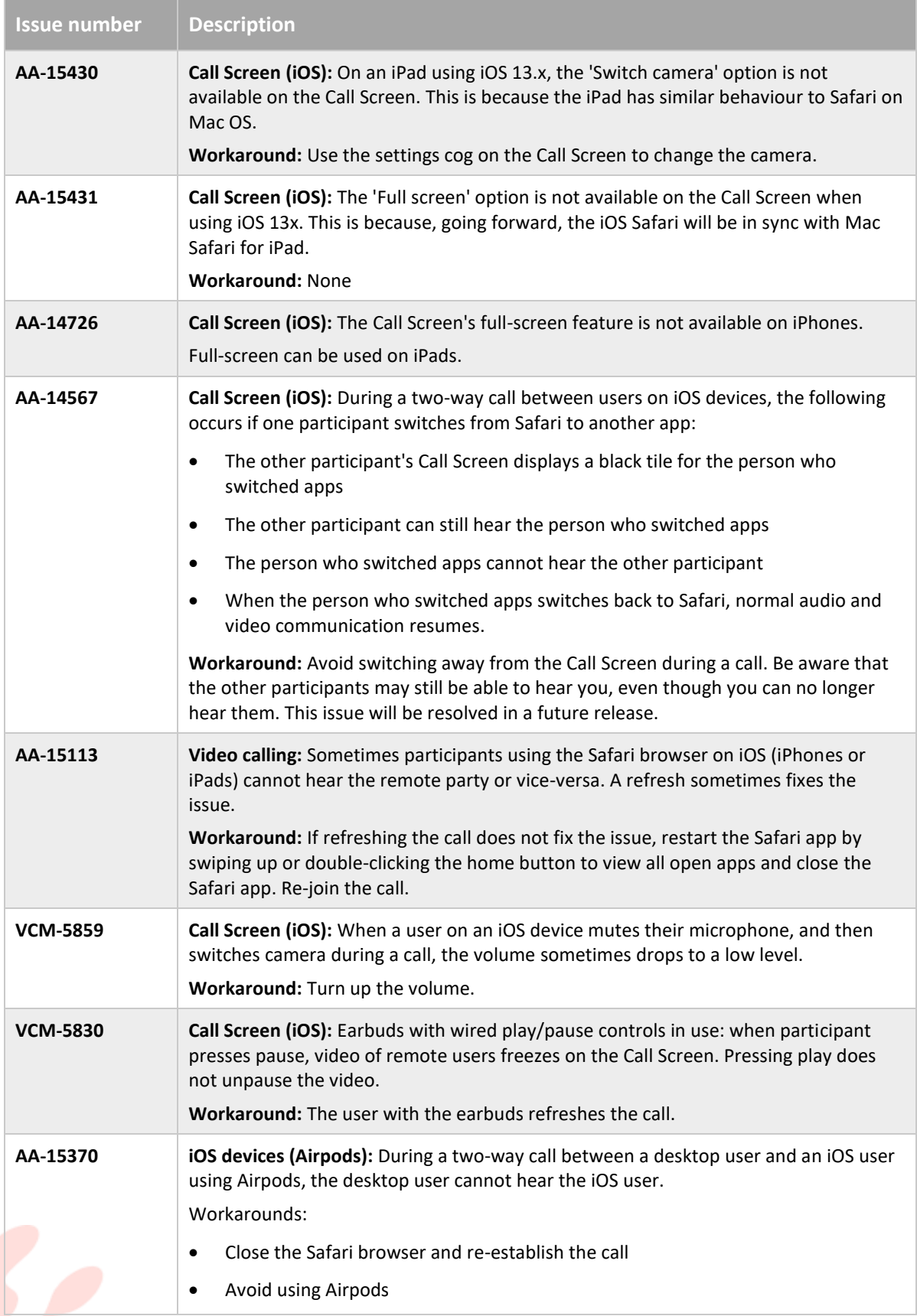

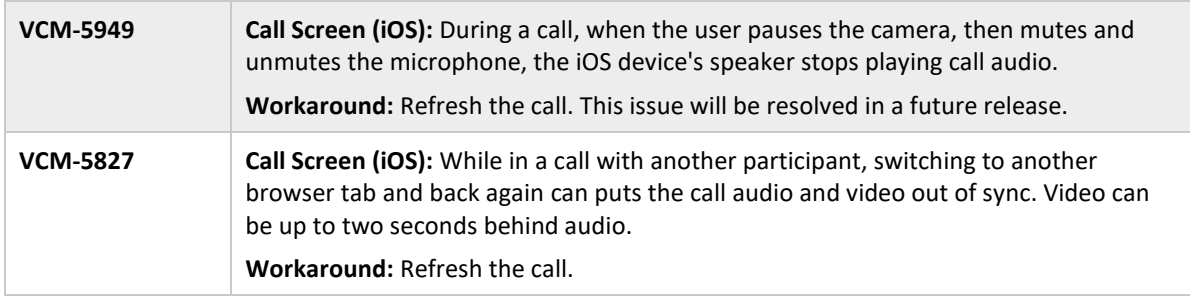

## Further information

See the **Known Issues and Limitations** topic in your region for more detailed information on all known and tracked issues relating to the Attend Anywhere platform:

- **Australia**:<https://consult.attendanywhere.com/release>
- **UK**[: https://consult.attendanywhere.co.uk/release](https://consult.attendanywhere.co.uk/release)
- **Scotland** <https://nhs.attendanywhere.com/release>
- **Wales**: <https://wales.nhs.attendanywhere.com/release>
- **England**:<https://england.nhs.attendanywhere.com/release>